## **Инструкция по подключению к уроку**

## **с использованием удалённой видео связи с учителем**

## **Для успешного подключения к уроку и эффективному взаимодействию с учителем необходимо:**

- 1. Иметь учётную запись в ZOOM. В ней должны быть Ваши реальные Имя и Фамилия, иначе вы не сможете попасть на урок, и учитель не будет иметь возможность вас оценивать.
- 2. На компьютере должна быть установлена программа ZOOM, и вы должны авторизоваться под своей учётной записью (войти под своими логином и паролем).
- 3. Менее всего проблем возникает, если пользоваться браузером Google Chrome, и он должен быть установлен как «браузер по умолчанию».
- 4. В крайнем случае можно подключаться со смартфона, общая логика остаётся такой же, но это не так удобно, и могут отсутствовать некоторые функции.
- 5. При общении в чате урока необходимо следовать правилам этикета и правилам школы.
- 6. Обращаем ваше внимание на то, что посещать уроки возможно только с учётной записью, зарегистрированной на ваши реальные имя и фамилию (как в паспорте). Обучающиеся с неизвестными именами на урок не допускаются.

## **Для подключения к уроку необходимо проделать следующие шаги:**

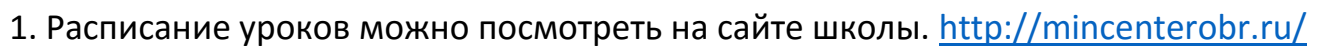

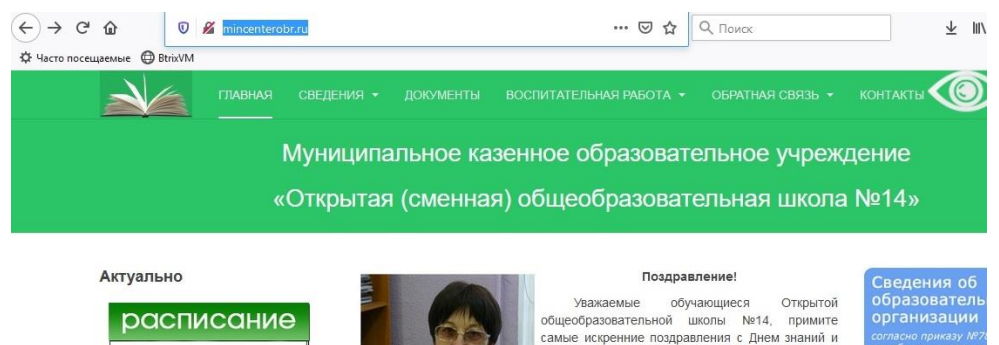

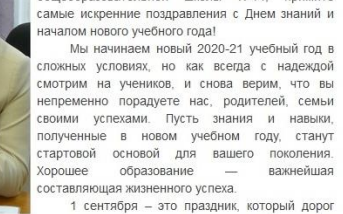

2.После клика по вкладке «Расписание» открывается таблица с расписанием уроков и ссылками для подключения к уроку.

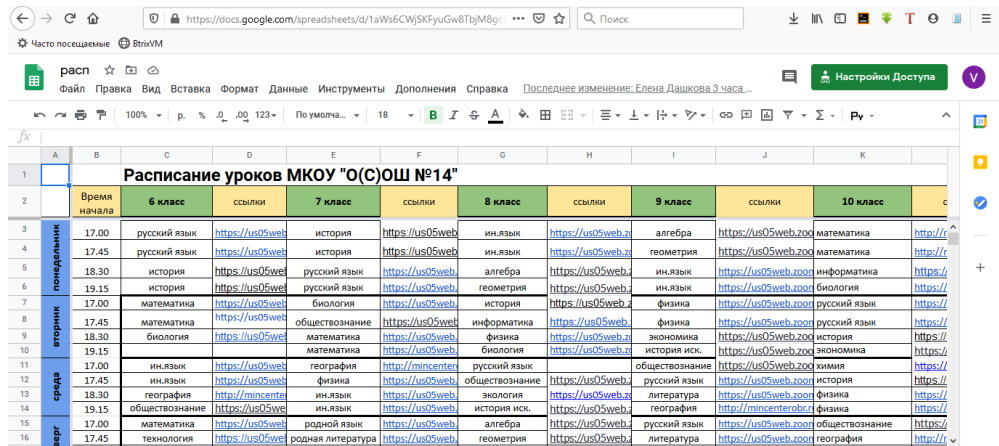

3. Выбрав нужный урок, нажимаете ссылку рядом с этим уроком

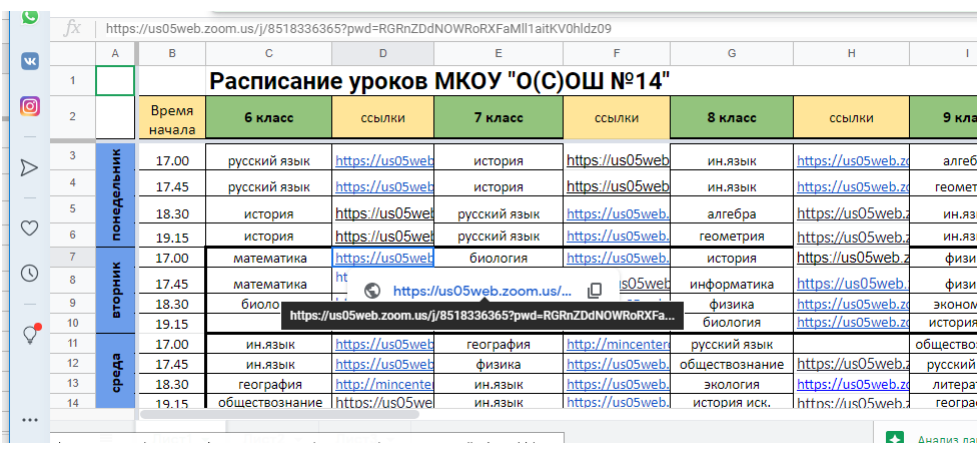

4.1. Если у вас уже установлена программа ZOOM и вами произведена авторизация под своей учётной записью, программа ZOOM запустится автоматически.

На урок нужно подключаться вовремя или немного заранее. Если вы опоздаете более чем на 15 минут, учитель вправе не допустить вас к уроку.

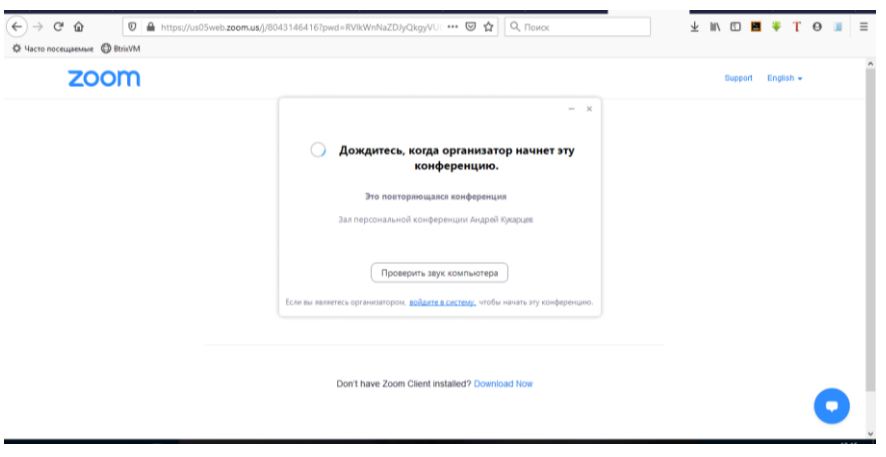

Пример окна при успешном подключении к уроку

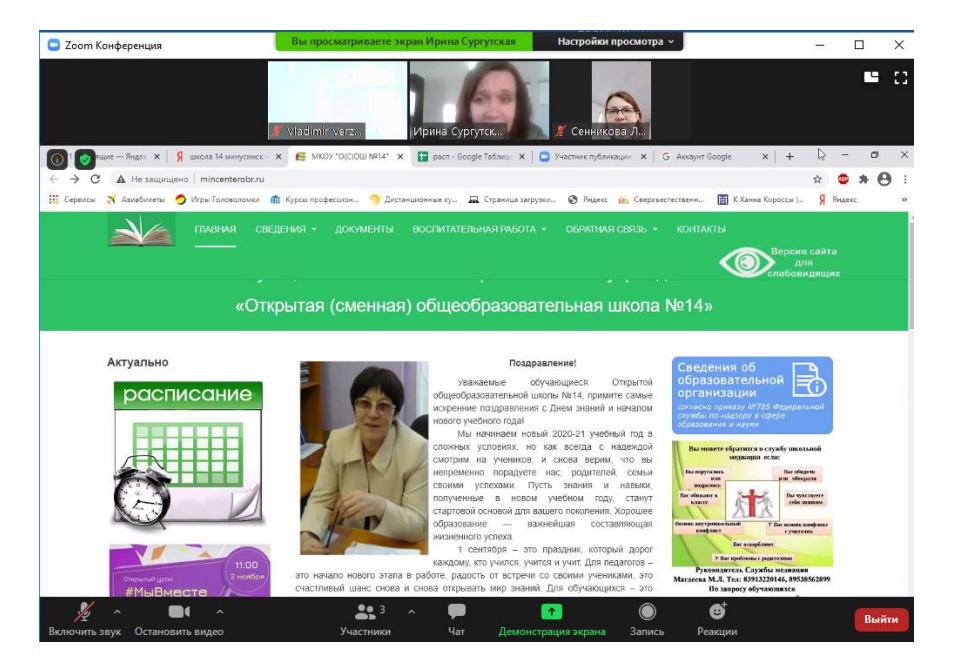

4.2. Если у вас не установлена программа ZOOM, нужно произвести следующие действия:

- Произвести действия из этой инструкции с 1 по 3 пункт.
- После нажатия на ссылку по расписанию должно открыться следующее окно в браузере, стрелочкой указано где нужно нажать на ссылку «Загрузить сейчас»

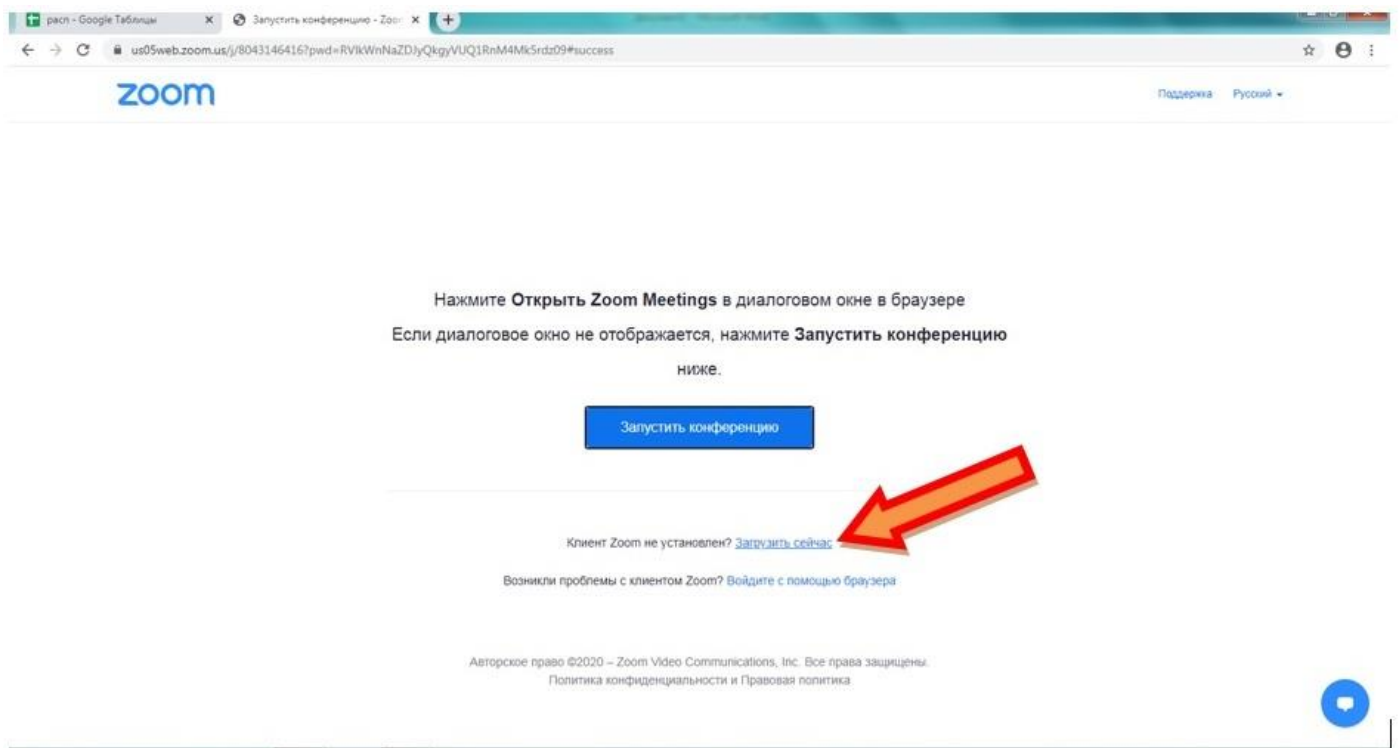

- Должно начаться скачивание файла с программой установки, через некоторое время файл должен появиться в папке «Загрузки» в моём компьютере, если нет нестандартных настроек в вашем компьютере.
- После скачивания файла нужно запустить программу и дождаться установки.

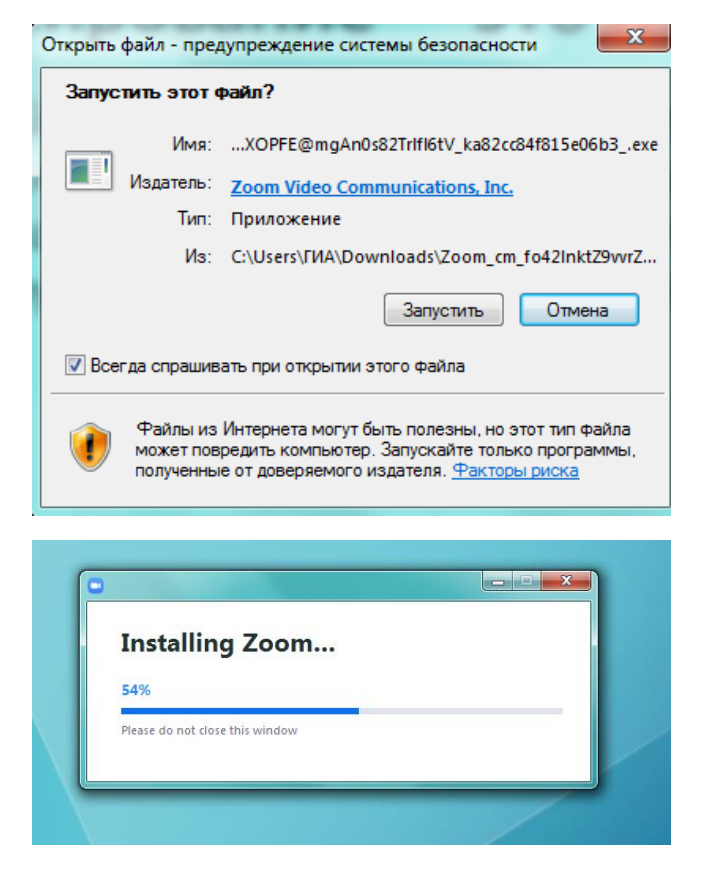

 После установки программа ZOOM должна появиться в меню при нажатии кнопки «Пуск»

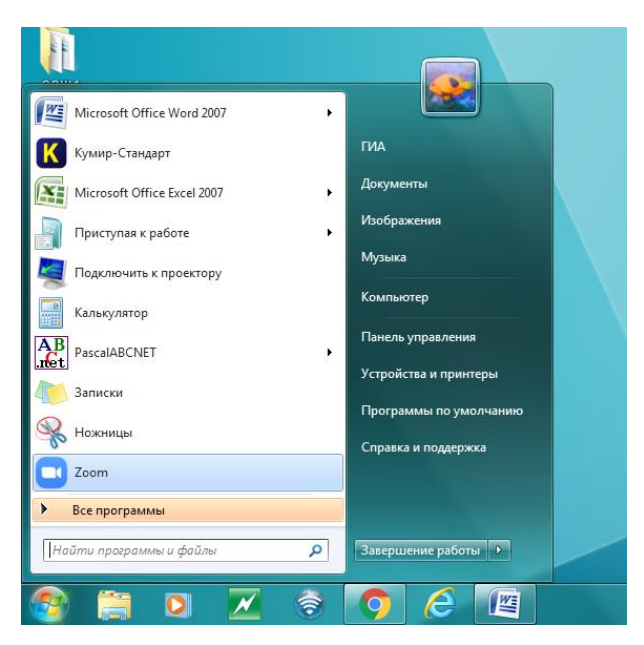

В появившемся окне нужно нажать нижнюю кнопку «Войти в»

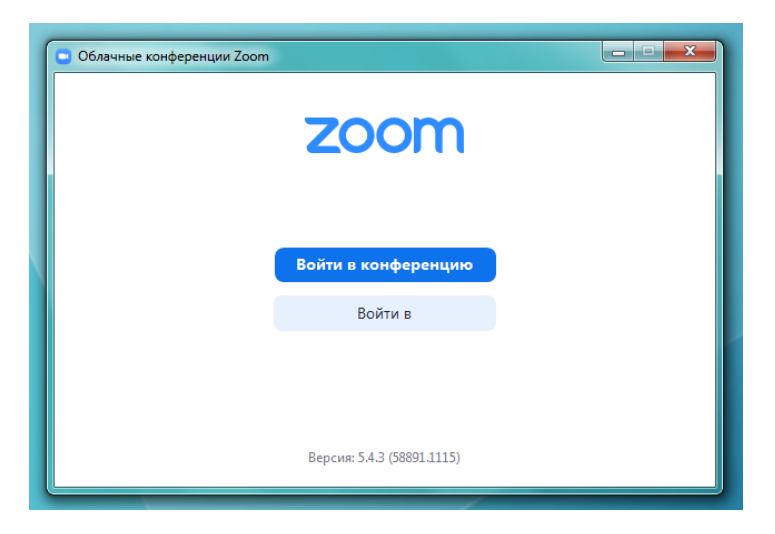

 Рассмотрим регистрацию в ZOOM на примере учётной записи GOOGLE – это один из самых удобных способов. Кликаем по кнопке указанной стрелочкой, на картинке ниже.

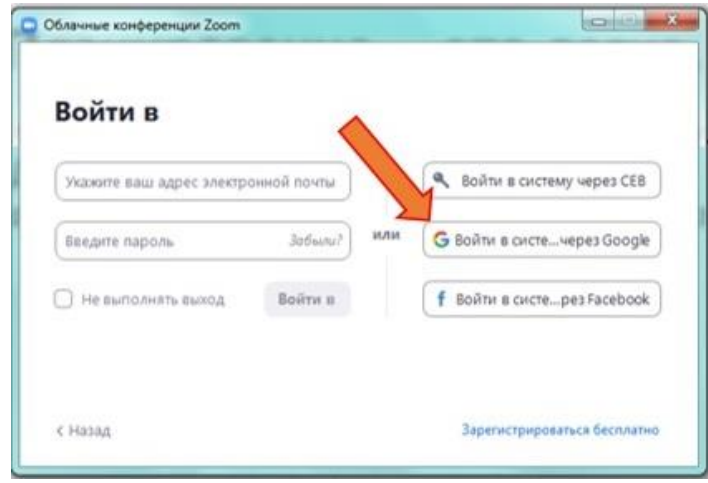

Если спросит, вводим свой возраст

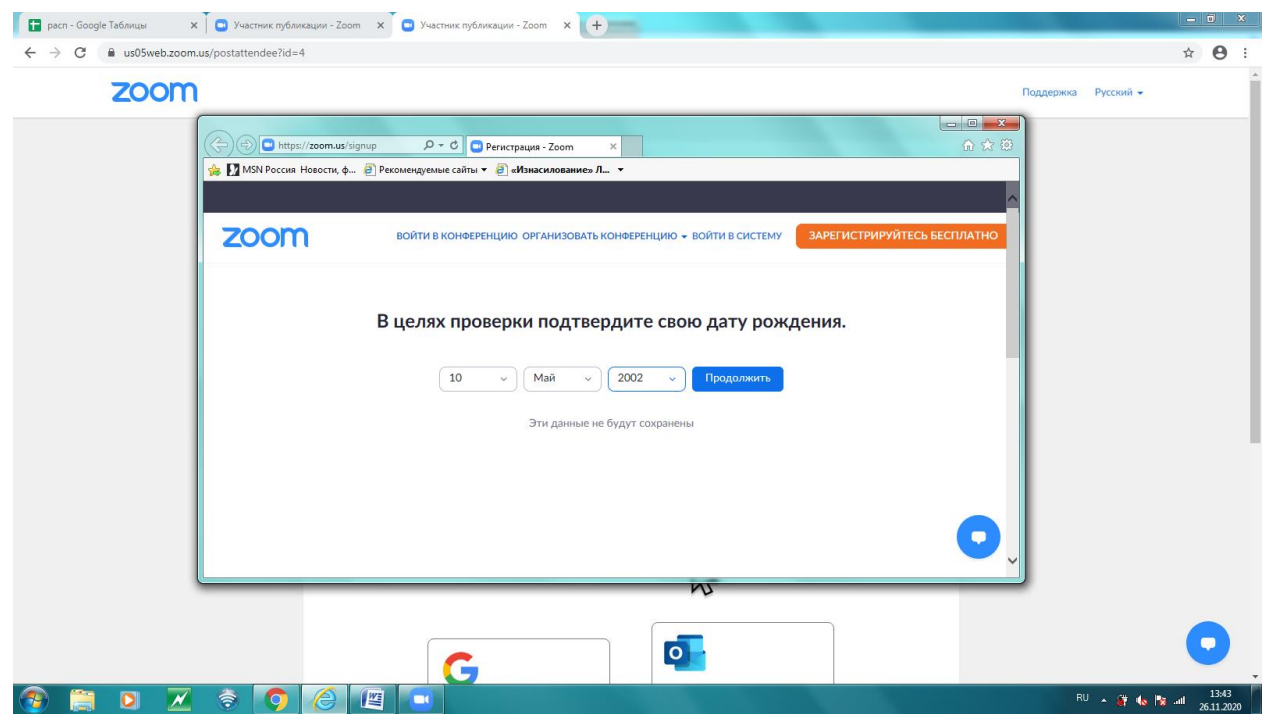

 Затем необходимо выбрать свою учётную запись в GOOGLE для создания на её основе учётной записи ZOOM.

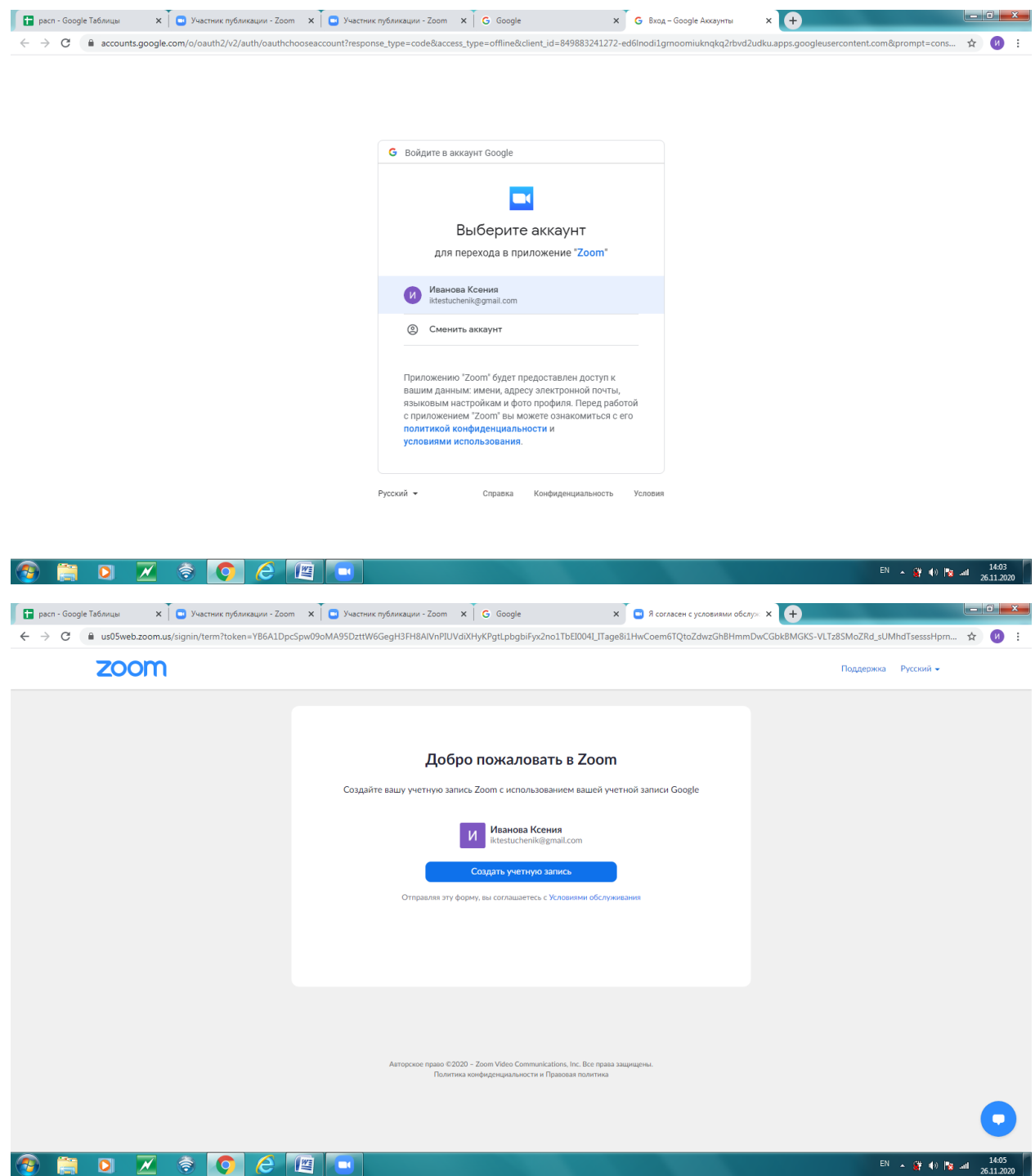

 После входа в учетную запись ZOOM в правом верхнем углу должно отобразиться ваше имя. Обращаем ваше внимание на то, что посещать уроки возможно только с учётной записью, зарегистрированной на ваши реальные имя и фамилию (как в паспорте). Обучающиеся с неизвестными именами на урок не допускаются.

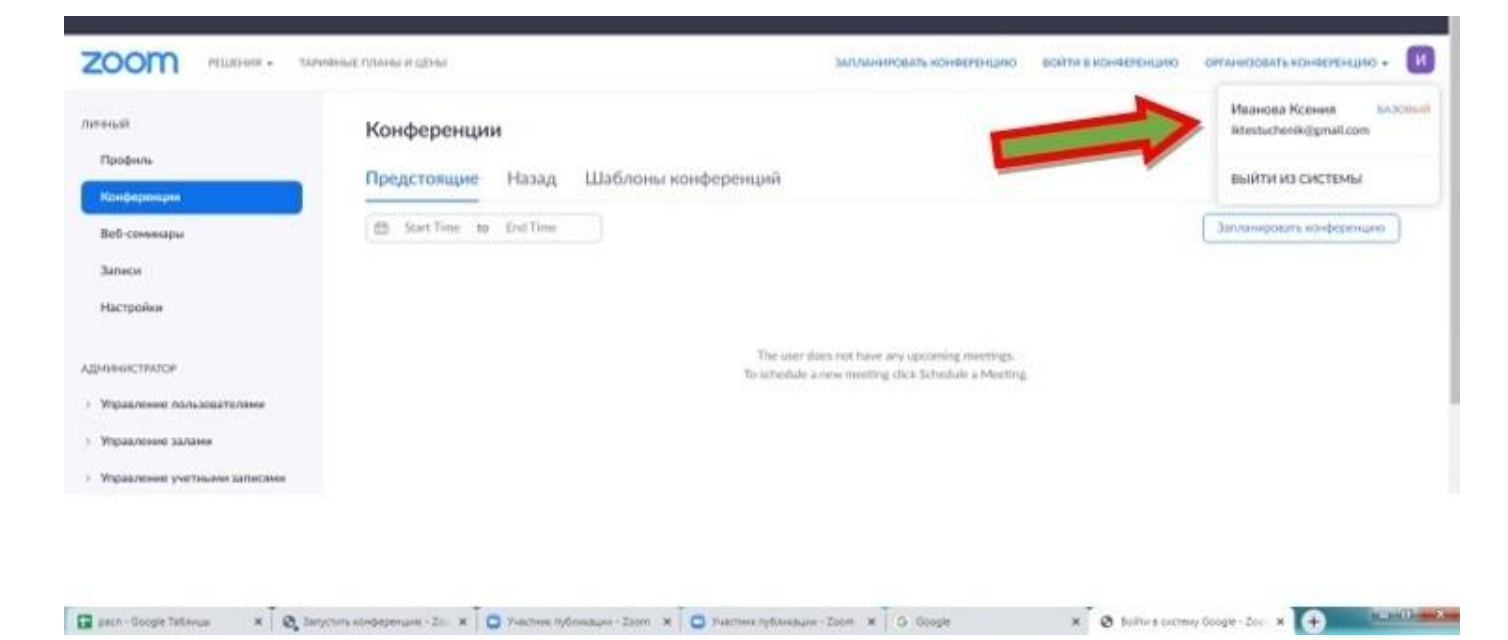

 Проделав все эти шаги, мы создали учётную запись ZOOM и вошли в неё. Теперь если вернуться на сайт школы, и таблице с расписанием кликнуть по ссылке рядом с уроком, откроется окно где нужно поставить галочку и нажать кнопку «Открыть приложение»

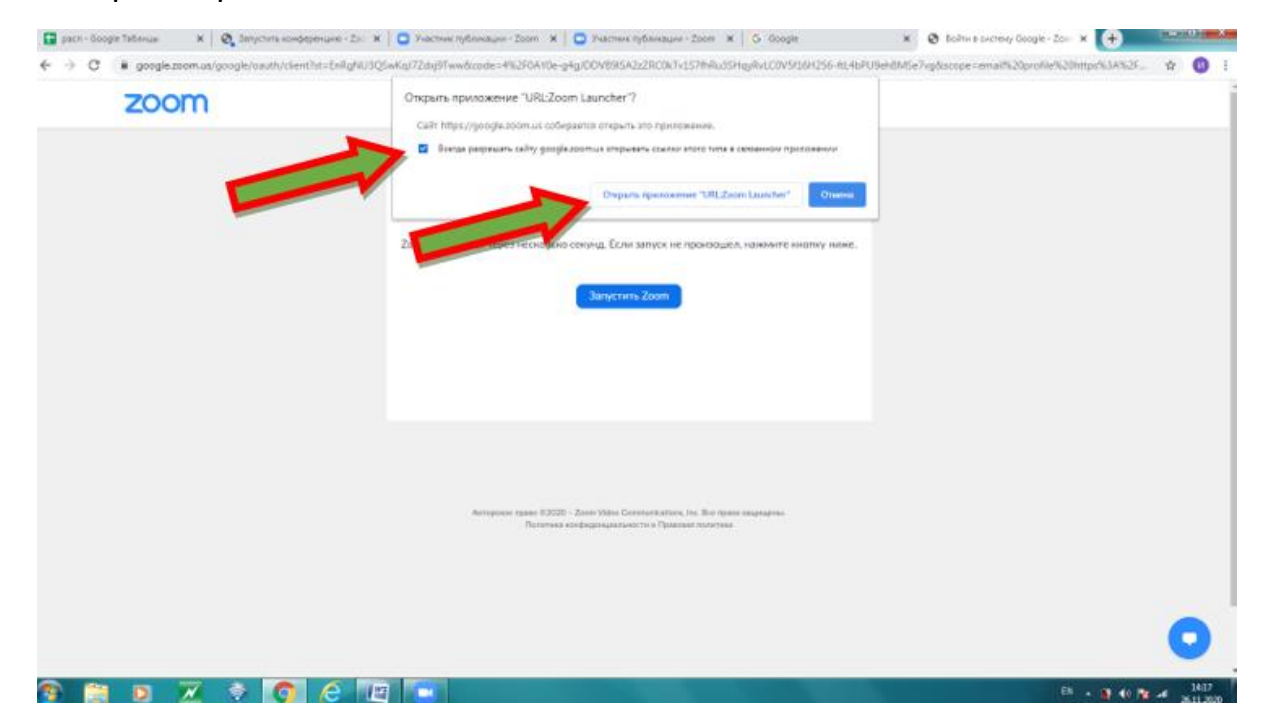

Должно запуститься приложение ZOOM и вы подключитесь к уроку

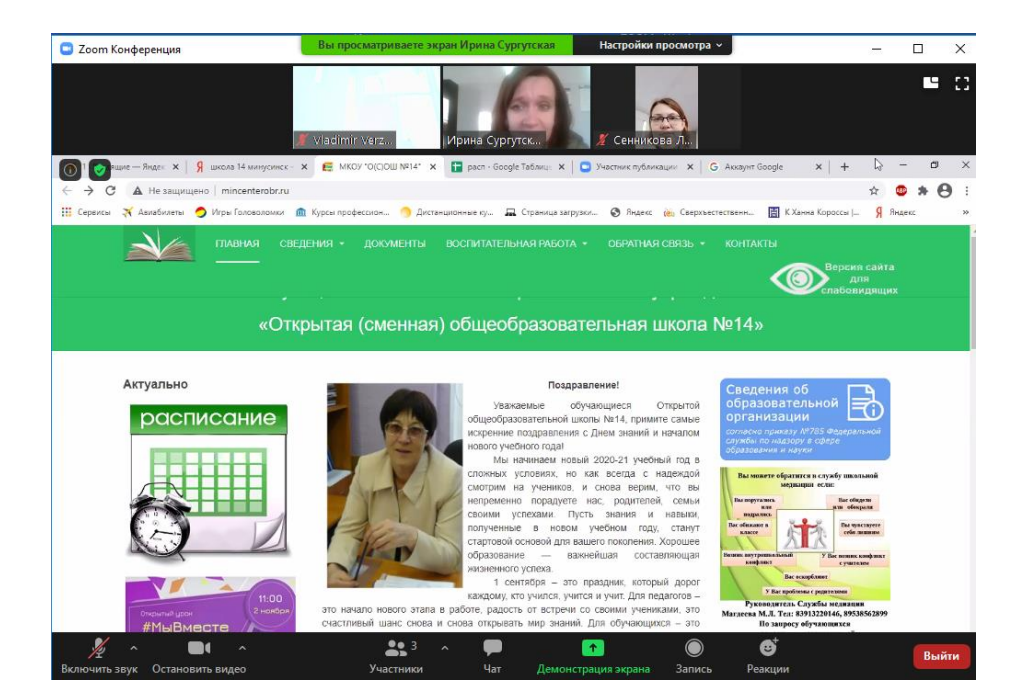